# **HUB Connector+ Programming**

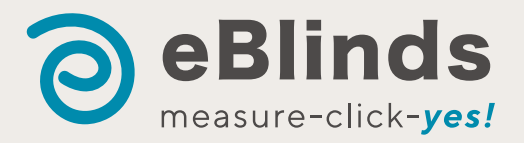

# Helpline: 0800 eBlinds (0800 325 463 or 0274 325 463)

#### APP DOWNLOAD & INSTALL

- 1. Search 'Connector+' app from the App Store OR Google Connector+ Play, download ೂ Motor That Talks B... and install.
- 2. OPEN the app to sign up it requires you to enter a valid email address and create a password (or Sign In).
- 3. OK to "Connector" would like to use Bluetooth.
- 4. OK to "Connector" would like to find and connect to devices on your local network.
- 5. Skip 'Add New Room'.

NOTE: When setting up in the App, tap 'Done' (top-right) to save each time you make a change.

### PAIR THE HUB TO YOUR PHONE WITH WI-FI

- 1. Tap Top-Left to see the drop-down Menu or Tap Top-Right +.
- 2. Select the 'Add New Device' option.
- 3. Under 'Bridge', select first image.
- 4. Enter Wi-Fi password, Tap 'Connect'.
- 5. Push and hold 'Setting' button for 2 seconds in the middle of the Hub until the purple light flashes, tap 'Next'.
- 6. Follow the on-screen instructions to connect the Hub to your Wi-Fi network.
- 7. The Hub's flashing light will change from Red, Yellow, Purple to Constant Blue - Bridge connected.
- 8. Tap 'Next' to name the Hub, 'Done' to save and 'Yes' to update (Green flashing).

#### ADDING A NEW ROOM

- 1. Follow the screen instructions, OR Tap Top-Left to see the drop-down Menu.
- 2. Select 'Room' then 'Add New Room'.
- 3. Select 'Name', Enter….., tap top-right 'Done' to save.
- 4. Select 'Picture', 'Take a picture'.
- 5. After adding the name and picture, tap 'Done' to save.

## ADDING BLINDS

- 1. Select room name, tap the Top-Right '+', OR use the drop-down Menu, Select 'Device' then in the Device list at the bottom, click 'Add New Device'.
- 2. Select 'Radio Motor' and 'Roller Blinds' as device type, and then click 'Add New Device'.
- 3. Select your Hub, tap 'Next', Select 'By Remote'.
- 4. Push the REMOTE P2 button TWICE and the motor will jog twice.
- 5. Tap 'Next' and the motor will jog 3 times to be paired to the Hub.
- 6. Tap the 'Next' to Enter blind name, 'Done' to save.
- 7. Select 'Picture', 'Take a picture', 'Done' to save.
- 8. Select 'Room' to assign this blind, 'Done' to save.

#### CREATING 'SCENES'

- 1. Select the 'Scene' option from the top
- bar, OR on the drop-down menu.
- 2. Tap 'Add New Scene'.
- 3. Select 'Name', Enter, 'Done' to save.
- 4. Select 'Picture', 'Take a picture', 'Done' to save.
- 5. After adding the name and picture, tap 'Done' to save.
- 6. Tap 'Add New Device'.
- 7. Select one or more blinds and drag the percentage line to set from 0 (open) to 100% (close), tap 'Done' to save the blinds.
- 8. Tap the Top-Right 'Done' to save the Scene.
- 9. Tap 'Start' to operate the blinds, or create timer.

#### TIMER OF BLIND/SCENE CREATING

- 1. Select the 'Timer' option from the top bar, OR on the drop-down menu.
- 2. Tap the 'Add New Timer'.
- 3. Select the 'Device Timer' or 'Scene Timer'.
- 4. Select the preferred Blind or Scene.
- 5. Drag the percentage line to set from 0 (open) to 100% (close) – this option is for one blind, not scene setting.
- 6. Select the Day and set the Time.
- 7. Tap the Top-Right 'Done' to save.

# VOICE CONTROL SETTING

- 1. Select the 'More IoT Settings' on the drop-down menu.
- 2. Eg: tap the 'Add to Siri'.
- 3. Select the preferred ' Scene'.
- 4. Tap the following 'Next', 'Done' to be added.
- 5. Start Siri, say the Scene name to operate.

# OPERATING BLINDS

- 1. On the home screen, select the Room and Blind. Here you can drag the percentage line to operate the blind up or down.
- 2. On the home screen, Select the preferred 'Scene', tap the 'Start'.
- 3. Voice: 'Hi Siri, Scene name' to operate the scene.

#### RENAME/DELETING HUB/ROOM/BLINDS

- 1. On the drop-down Menu Select 'Location', 'Room' or 'Device' then in the list shown, select the location to rename/delete the Hub, select the 'Room/Device' to rename/delete.
- 2. Click the symbol  $\ddot{\Phi}$ , to select the red 'Delete' in the screen bottom and confirm 'Delete'.

#### RESET THE HUB

1. Use a small pin to push the reset button for 10 seconds, until the red light flashes quickly 5 times and then the purple light flashes for 30 seconds before changing to flashing red.

NOTE. When operating blinds remotely, depending on signal strength, you may experience a lag between making your selection and the blind responding.